# **デバイス名変更方法**

赤外線リモコンは変更方法が異なりますので、下記からご確認ください。 赤外線リモコン 01/02 は [こちら](#page-1-0)

## **赤外線リモコン 01/02 以外のデバイス名変更 例)マルチセンサー 01**

※ご利用のスマートフォンによりメニューなどの画面表示が異なる場合があります。

①アプリを起動し、[デバイ ② [設定] をタップ ス]をタップ

 $\equiv$ 設定  $^{+}$ OFF<sup>1</sup> 通知 Today **SECON** 06月02日(火) 履歴はありません  $\bigcirc$  $\sum_{\mathbb{R}^n}$ ー<br>リモコン ű  $27 - 17$ 

#### ④一覧から名前を変更する デバイスをタップ

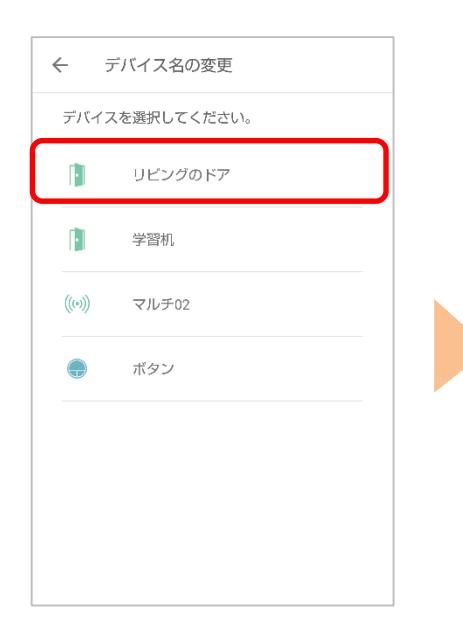

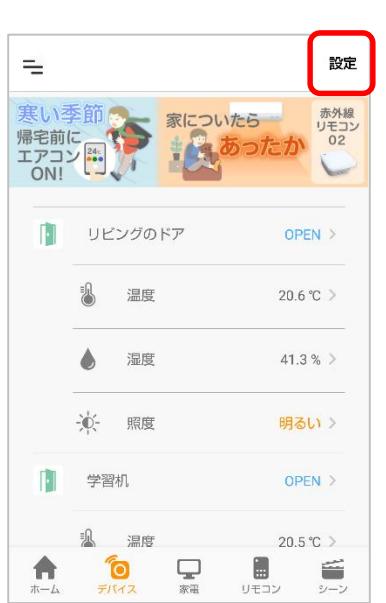

#### ⑤名前を入力し[登録する] をタップ

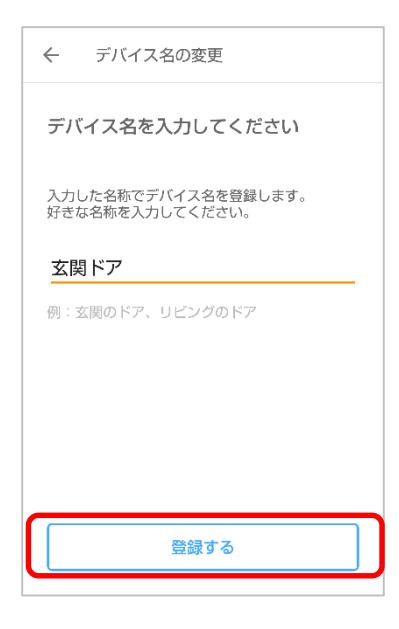

③[名前変更]をタップ

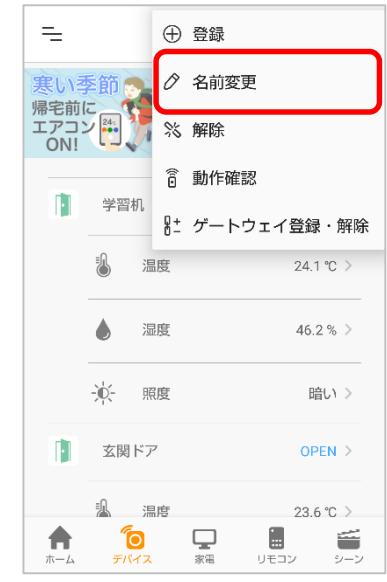

## ⑥デバイス名が変更されて いることを確認

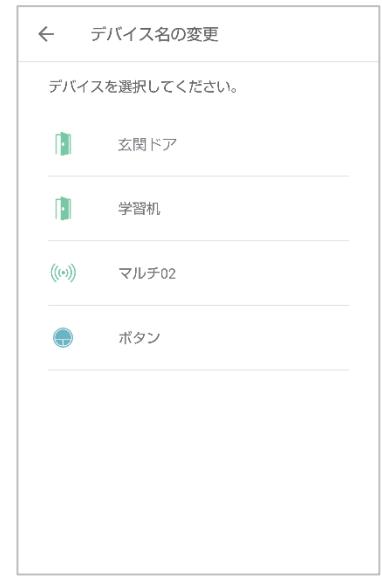

# **赤外線リモコン 01/02 のデバイス名変更**

## <span id="page-1-0"></span>①アプリを起動し、[リモコ ン]をタップ

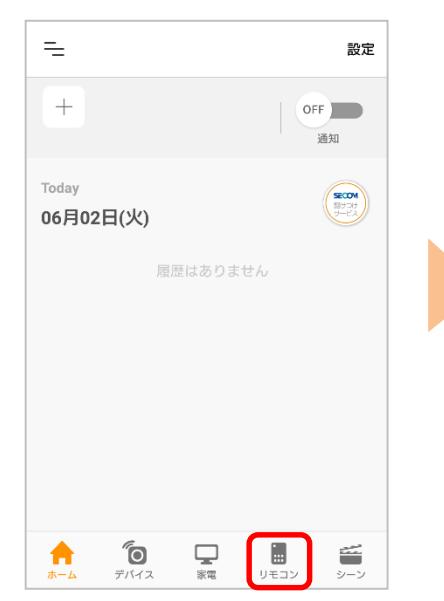

②右上の[設定]をタップし、 [名称変更]を選択

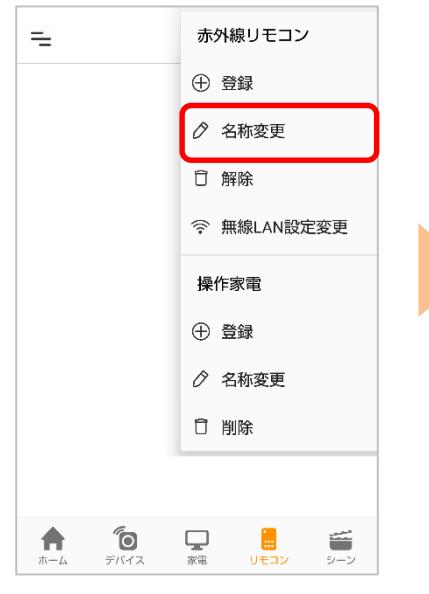

③一覧から変更するリモコ ンを選択

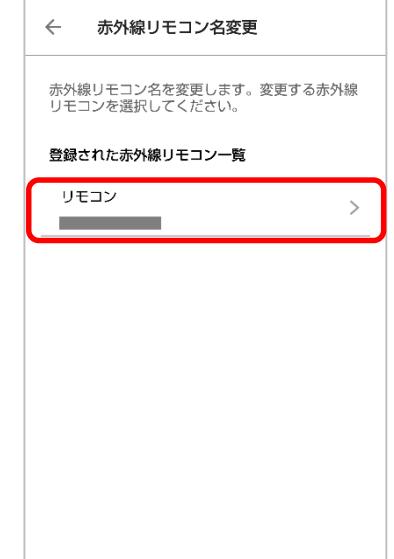

④変更する名称を入力し、[登 録する]をタップして完了

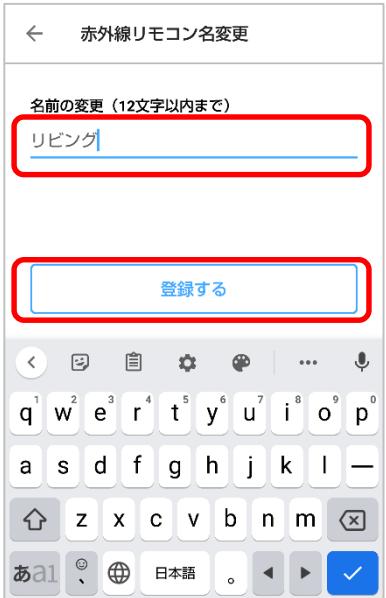

※アプリの画面はデザイン等変更になる場合があります